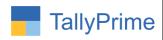

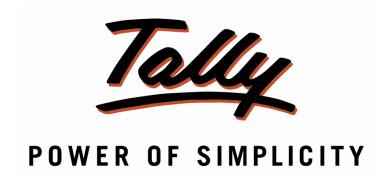

# Show Receipt in Sales & Payment in Purchase Register. 1.0

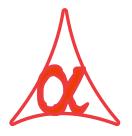

#### Alpha Automation Pvt. Ltd.

Head Office

104-The Grand Apurva, Nr. Hotel Fortune Palace,

Nr. Digjam Circle, Airport Road - JAMNAGAR -Gujarat (India)

Phone No.: +91-288-2713956/57/58, 9023726215/16, 9099908115, 9825036442

Email : mail@aaplautomation.com

Branch Office

Rajkot : 807-Dhanrajni Complex, Nr. Hotel Imperial Palace, Dr. Yagnik

Road, RAJKOT (Gujarat).

**Gandhidham**: 92-GMA Building, 2nd Floor, Plot No. -297, Sector-12B.

GANDHIDHAM (Gujarat)

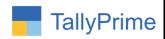

© 2021 Alpha Automation Pvt. Ltd. All rights reserved.

Tally, Tally 9, Tally9, Tally.ERP, Tally.ERP 9, Shoper, Shoper 9, Shoper POS, Shoper HO, Shoper 9 POS, Shoper 9 HO, TallyDeveloper, Tally.Server 9, Tally Developer, Tally. Developer 9, Tally.NET, Tally Development Environment, TallyPrime, TallyPrimeDeveloper, TallyPrime Server, Tally Extender, Tally Integrator, Tally Integrated Network, Tally Service Partner, TallyAcademy & Power of Simplicity are either registered trademarks or trademarks of Tally Solutions Pvt. Ltd. in India and/or other countries. All other trademarks are properties of their respective owners.

Version: Alpha Automation Ltd. Ltd/Show Receipt in Sales and Payment in Purchas Register./1.0/Aug-2021

Show Receipt in Sales and Payment in Purchas Register. 1.0

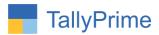

# Show Receipt in Sales Register & Payment in Purchase Register.

#### Introduction

This module helps the user to view Bill Wise Receipt and Payment in Sales & Purchase Register. It also shows the pending Bills options. While showing Pending bills, it considers any other adjustment (discount, tds) done through Journal Voucher, Credit Note, Debit Note against that bill. It also shows the Receipt Amount, Receipt Date, Instrument Number, and Bank Name in Sales & Purchase Columnar Register. It shows the report correctly if Bill Wise Adjustment is done in All Vouchers for that Bill.

#### **Benefits**

- User can easily find out Settled and Pending Bills from the Sales and Purchase Register for the given period.
- If Receipt/Payment done in multiple mode then it shows the last receipt/paid date Columnar Register. Thus helps in finding Total the number of Days in which bill is settled.

#### What's New?

• Compatible with Tally Prime.

#### **Important!**

Take back up of your company data before activating the Addon.

Once you try/purchase an Add-on, follow the steps below to configure the Add-on and use it.

#### Installation

- 1. Copy the TCP file in TallyPrime Folder.
- 2. Gateway of Tally → F1 (Help) → TDL & Add-on → F4 (Manage Local TDL) → Select Yes in Load TDL on Startup and give the file name of TCP File. After pressing the Enter Key will show TDL Status which should be as Loaded.

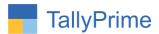

#### System requirements:

No additional hardware / software infrastructure is required for executing and operation this applications module

#### **Detailed User Guide:**

#### 1. Activate the Add-on.

#### For TallyPrime Release 2.0

Go to Gateway of Tally  $\rightarrow$  F1: Help  $\rightarrow$  TDL & Add-On  $\rightarrow$  F6: Add-On Features. Alternatively, you may press CTRL + ALT + T from any menu to open TDL Management report and then press F6: Add-On Features

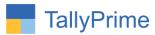

Set "Yes" to the option "Enable to Show Receipt in Sales Register and Payment in Purchase Register"

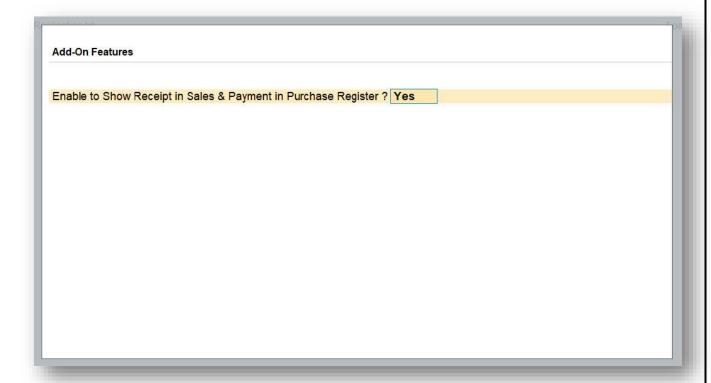

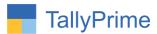

2. In Sales/Purchase Register have Button (Show Receipt/ Show Payment)
Receipt in Sales Register & Payment in Purchase Register.

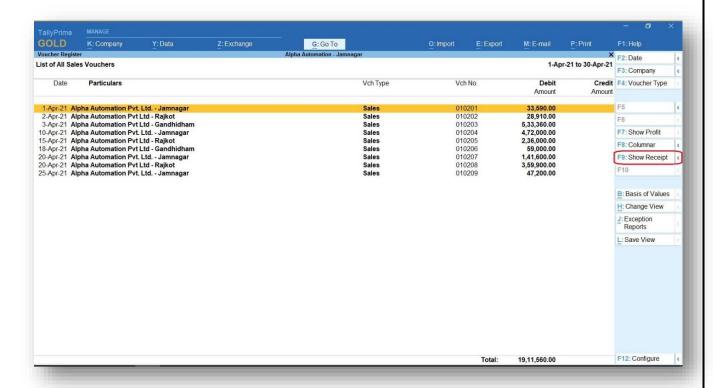

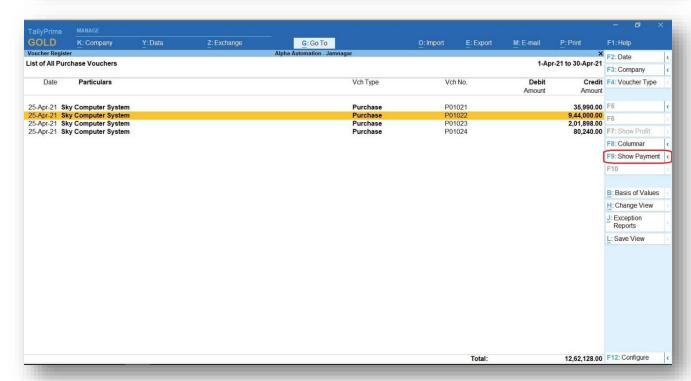

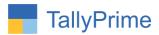

#### 3. Receipt Column in Sales Register and Payment Column in Purchase Register.

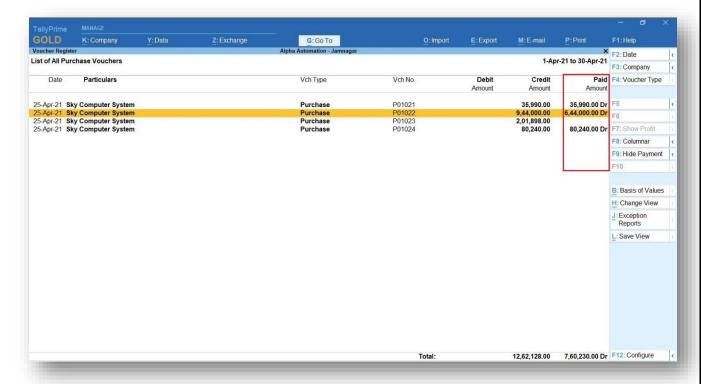

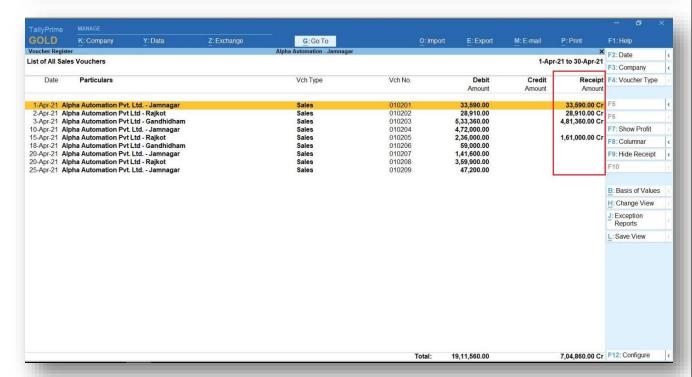

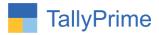

#### 4. Settled and Pending Receipt/Payment Filter.

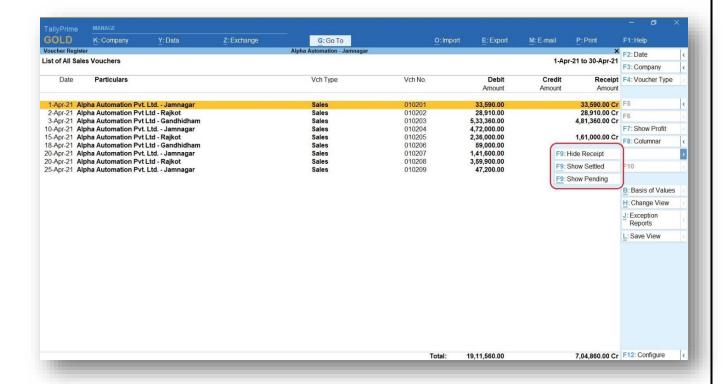

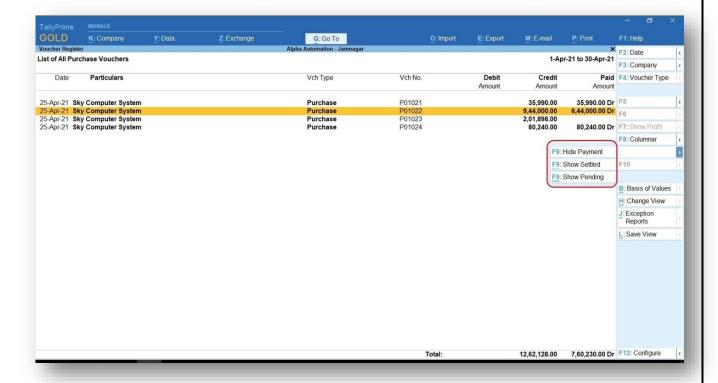

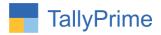

#### 5. Receipt Details in Sales Columnar Report.

| Company: Alpha Auton                 | nation - Jamnaga |
|--------------------------------------|------------------|
| for: Sal                             | es.              |
| Show party's address                 | : No             |
| Show Receipt/Paid details            | Yes              |
| Show voucher type                    | : Yes            |
| Show voucher number                  | : No             |
| Show voucher reference number        | : No             |
| Show consignee/buyer name            | : No             |
| Show party's GSTIN/UIN               | : No             |
| Show party's tax registration number | : No             |
| Show service tax registration number | : No             |
| Show PAN                             | : No             |
| Show CST number                      | : No             |
| Show voucher narration               | : No             |
| Show order details                   | : No             |
| Show receipt/despatch details        | : No             |
| Show import/export details           | No               |
| Show shipping details                | : No             |
| Show port code                       | : No             |
| Show quantity details                | : No             |
| Show item value                      | : No             |
| Show ledger amounts with Dr/Cr       | : No             |

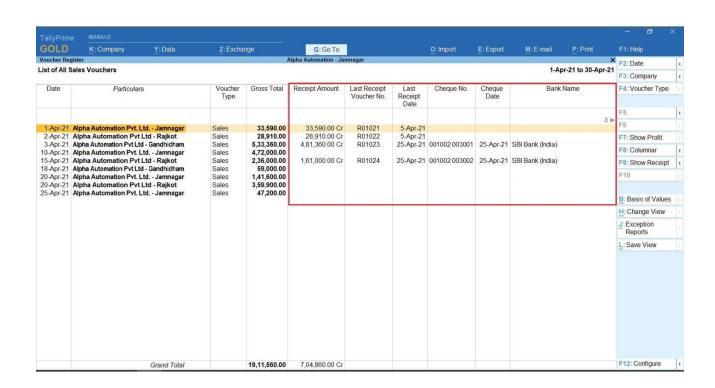

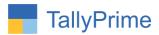

#### 6. Payment Details in Purchase Columnar.

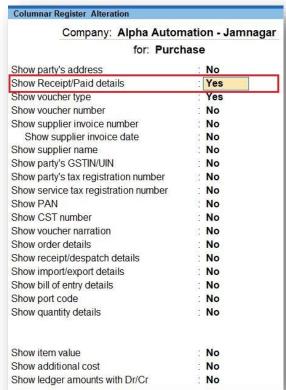

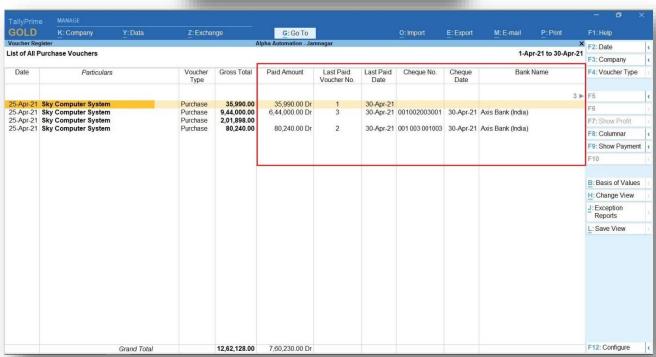

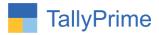

### FAQ

#### Which version/release of TallyPrime does the add-on support?

This add-on will work only from Tally Prime Release 2.0 onwards.

#### How will I get support for this add-on?

For any functional support requirements please do write to us on mail@aaplautomation.com or call us at +91-288-2713956/57/58, +91-9023726215/16, 9099908115, 9825036442.

### If I need some enhancements / changes to be incorporated for the add-on, whom should I contact?

Please to write to us on <u>mail@aaplautomation.com</u> with your additional requirements and we will revert to you in 24 hours.

#### Will new features added be available to us?

We offer one year availability of all support and new features free of cost. After one year, nominal subscription cost will be applicable to you to continue to get free support and updates.

#### What will happen after one year?

There is no fixed annual charge to be payable mandatory. However if any changes are required in our Add-On to make compatible with New Release of TallyPrime then the modification Charges will be applied.

#### I am using a multi-site. Can I use the same Add-on for all the sites?

No, one Add-on will work only for 1 site. You need to purchase again if you want to use the same Add-on for more sites.

#### TDL Management screen shows errors with the Add-on. What do I do?

Check whether the error is because of the Add-on or because of clashes between 2 TDLs (An add-on is also a TDL). In case of clashes, disable one or more TDLs and check which TDL has the error. If the Add-on has a problem, you can report it to us.

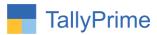

My Tally went into educational mode after installing the add-on. What do I do? Go into Gateway of Tally  $\rightarrow$  Press F1 (Help)  $\rightarrow$  TDL & Add-on  $\rightarrow$  Press F4 and remove the Add-on from the list and Restart Tally.